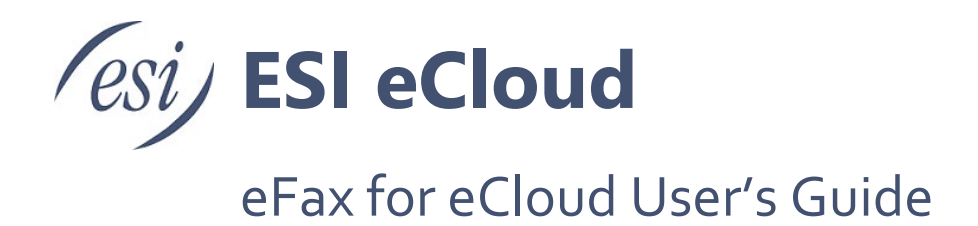

This document explains how to set up your ESI eFax service and ATA traditional fax devices, send and receive faxes, and view fax history.

# **Contents**

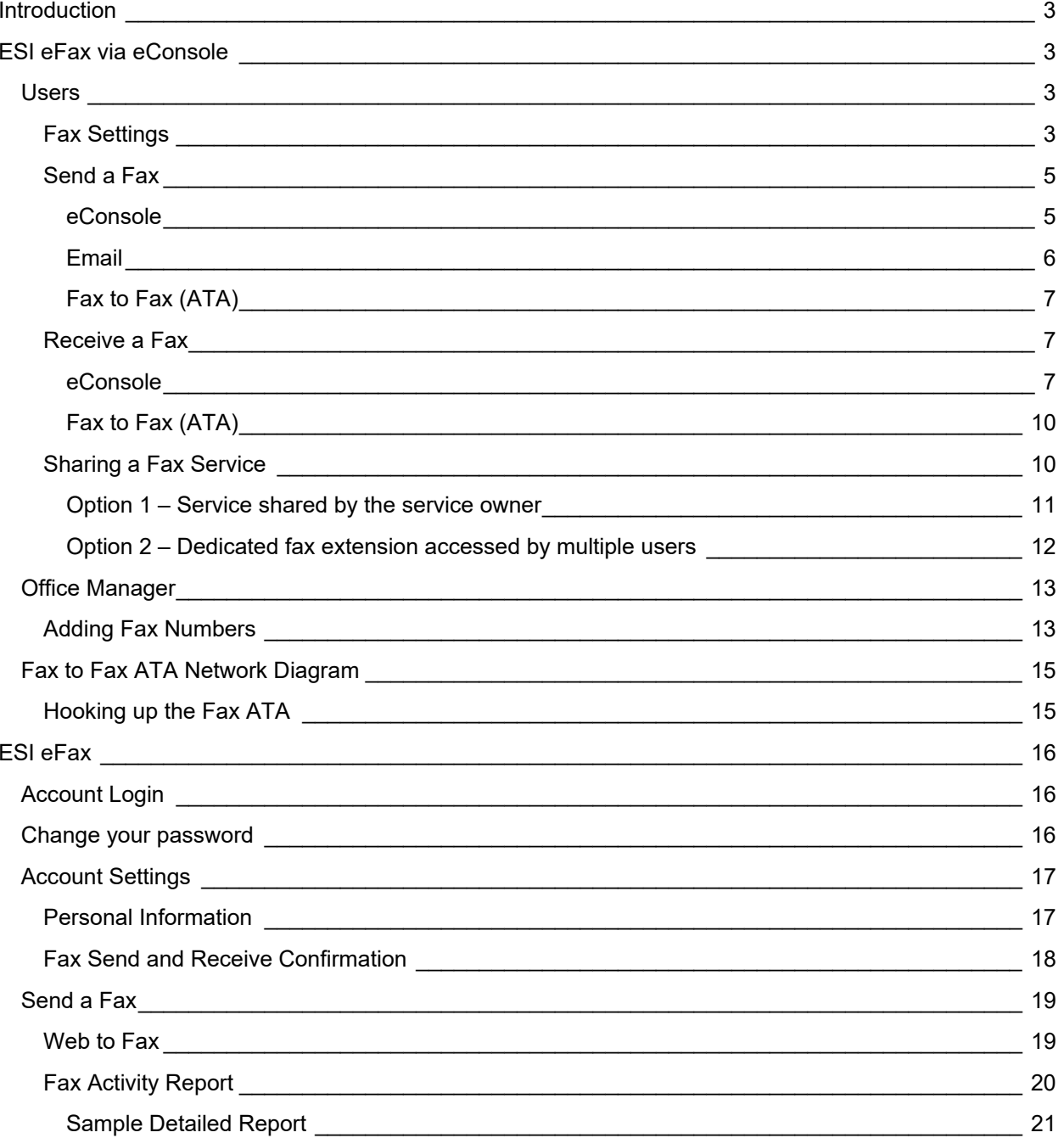

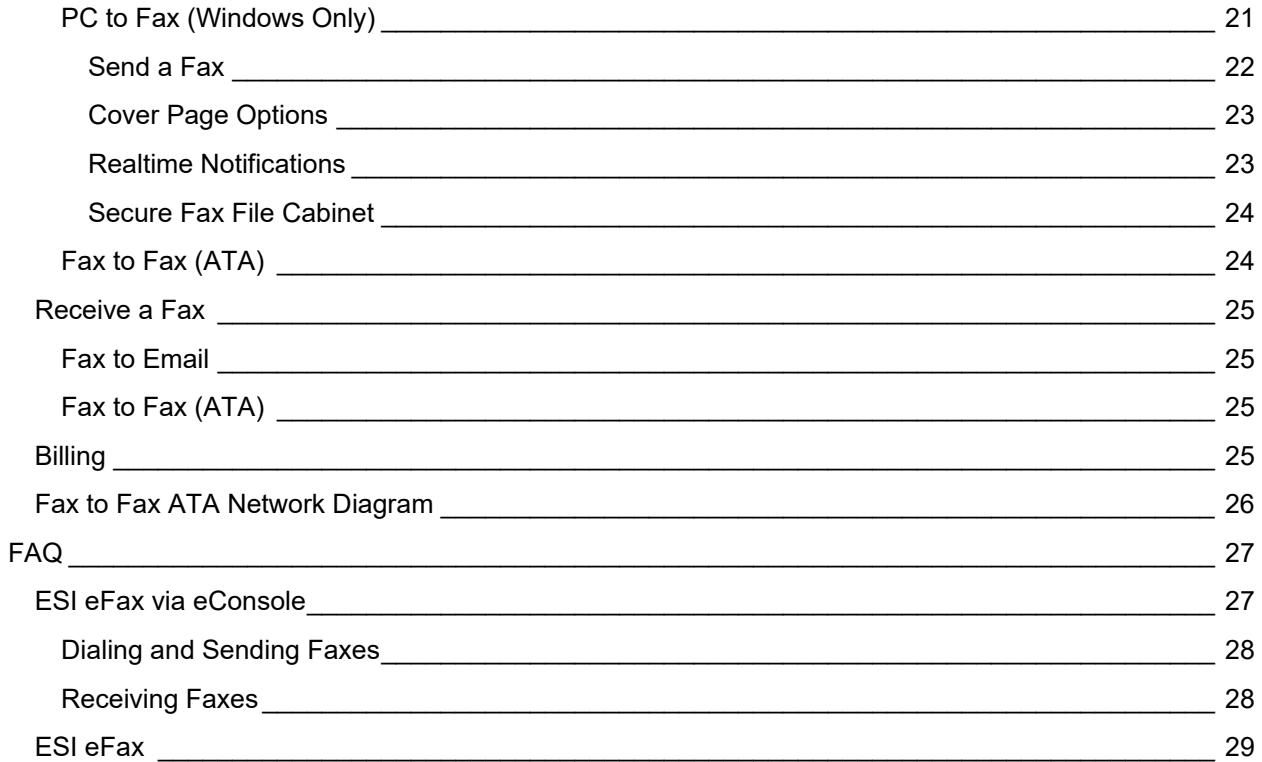

# <span id="page-2-0"></span>**Introduction**

There are two types of ESI eFax for eCloud users, ESI eFax via eConsole which is integrated directly into your eConsole user login and ESI eFax which is a separate portal and windows application for faxing. Please see the table of contents for your specific ESI eFax service. You may determine your fax service by if you are using your ESI eConsole login for faxing, or not. If you are still unsure, please contact your office manager or support for assistance.

# <span id="page-2-1"></span>**ESI eFax via eConsole**

### <span id="page-2-2"></span>*Users*

ESI eFax via eConsole users can send and retrieve faxes from their eConsole. This section describes the procedures for individual users to set up their fax preferences, send and retrieve faxes.

Prerequisite: Users must be either assigned a fax number from the Office Manager or shared by the Primary user.

### <span id="page-2-3"></span>**Fax Settings**

These procedures are intended for the user for which the fax number has been created.

Navigate to the **Fax** Tab in the main Menu of the eConsole.

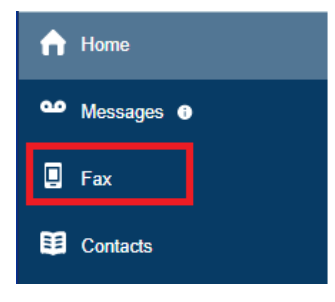

The fax panel will look like this (initially the inbox will be empty):

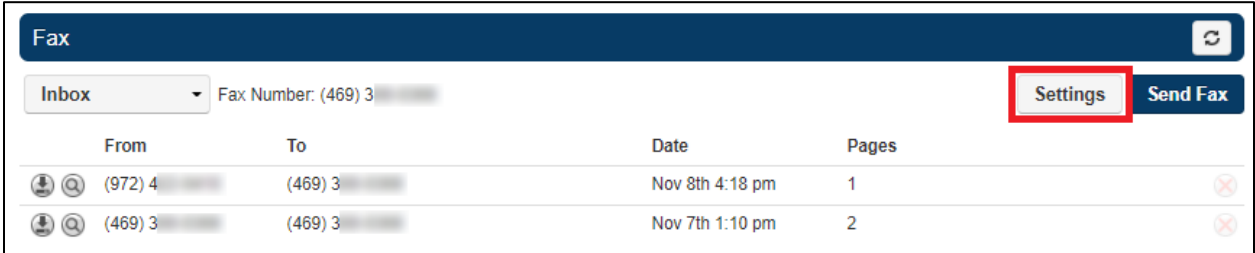

Click on the **Settings** button to open the panel where the user can set individual preferences for managing faxes. The **Settings** modal includes similar options as the management interface but these are controlled by the user rather than the Office Manager.

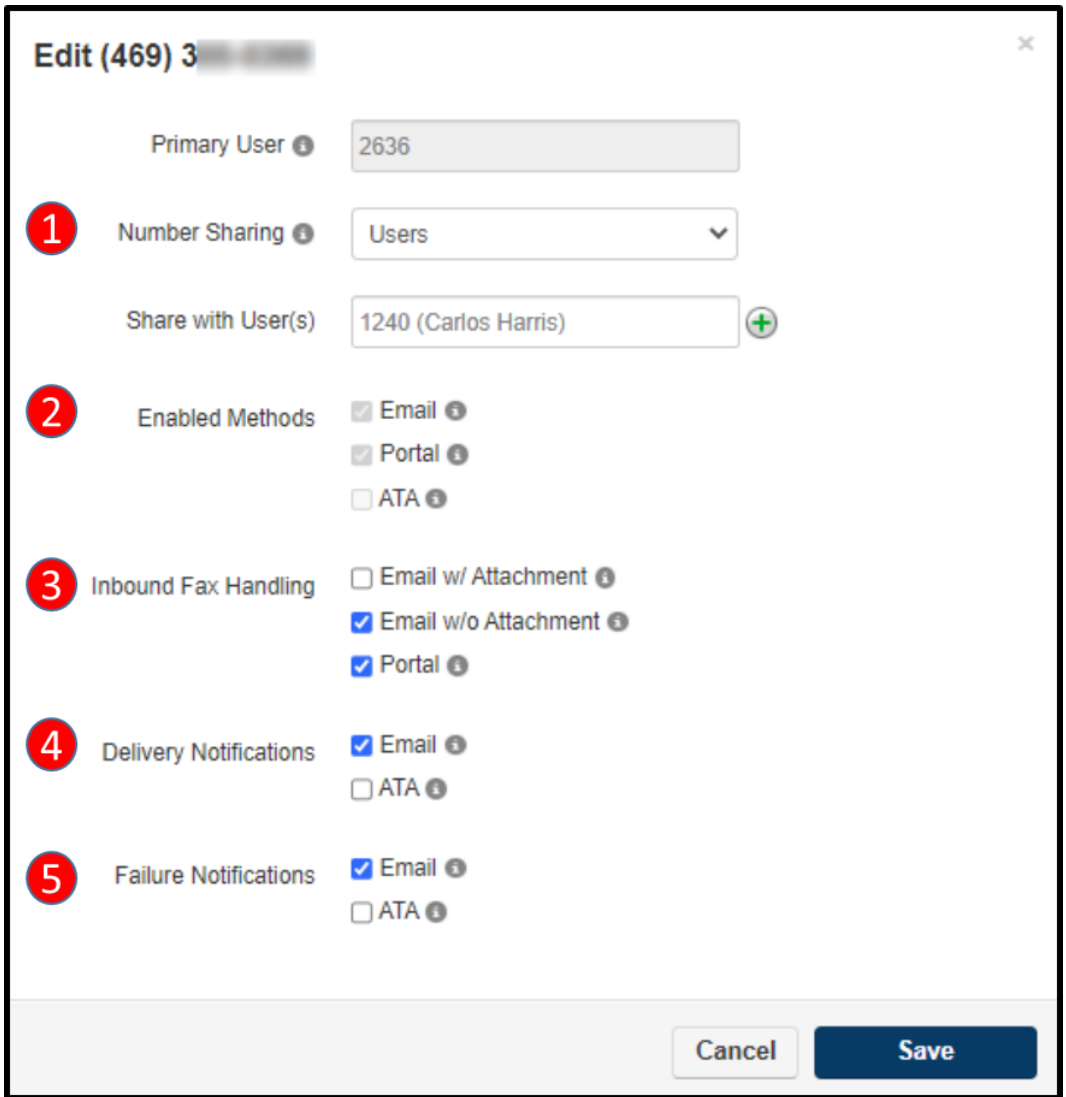

- 1. **Number Sharing:** Select whether this number can be shared with other users, with an entire site or with everyone. Select disabled if this number should only be used by the Primary User. For more information, please refer to the section titled ["Sharing a fax service"](#page-9-1) in this document.
- 2. **Enabled Methods:** These settings are informative for the user and cannot be changed.
- 3. **Inbound Fax Handling:** When a fax is received for this account, select whether the fax should be emailed with attachment or emailed without attachment. Additionally, select whether or not the fax should remain in the portal.
- 4. **Delivery Notifications:** Select whether to send an email notification when an outbound fax through the portal is successful and/or select whether to send an ATA notification to the fax machine when an outbound fax through the portal is successful.
- 5. **Failure Notifications:** Select whether to send an email notification when an outbound fax through the portal fails and/or select whether to send an ATA notification to the fax machine when an outbound fax through the portal fails. Click on the Save button to save your setting.

#### <span id="page-4-0"></span>**Send a Fax**

<span id="page-4-1"></span>**eConsole**

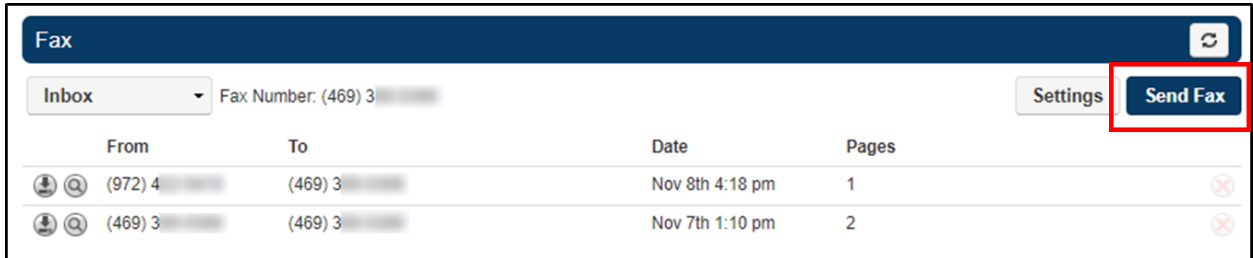

Click on the Send Fax button to open up the panel to select what you want to fax and optionally include a cover letter.

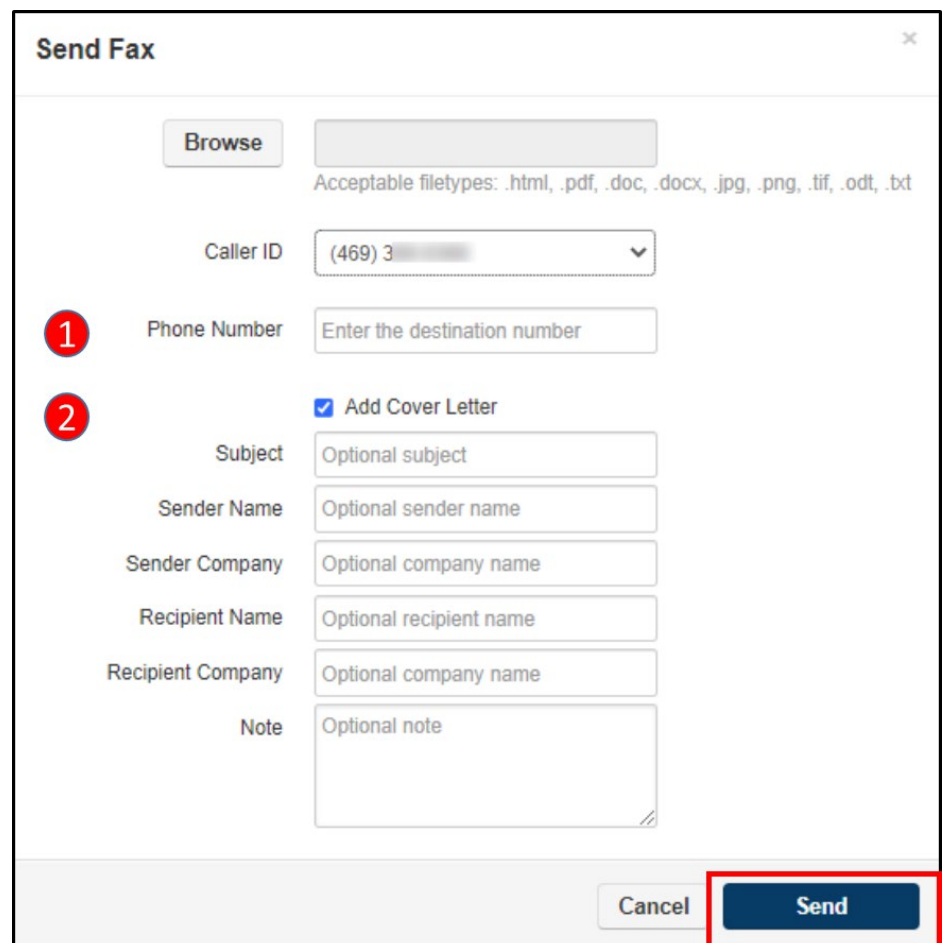

Select the file you want to fax using the Browse button (Acceptable file types are listed under the file field).

- 1. **Phone Number:** Enter the phone number of the fax recipient.
- 2. **Add Cover Letter:** Check mark this option if you want to add a cover letter to your fax. Fill out the cover letter fields and click on the Send button to send you fax.

#### <span id="page-5-0"></span>**Email**

You can also send faxes using your favorite email application from the email address associated with your eCloud PBX account.

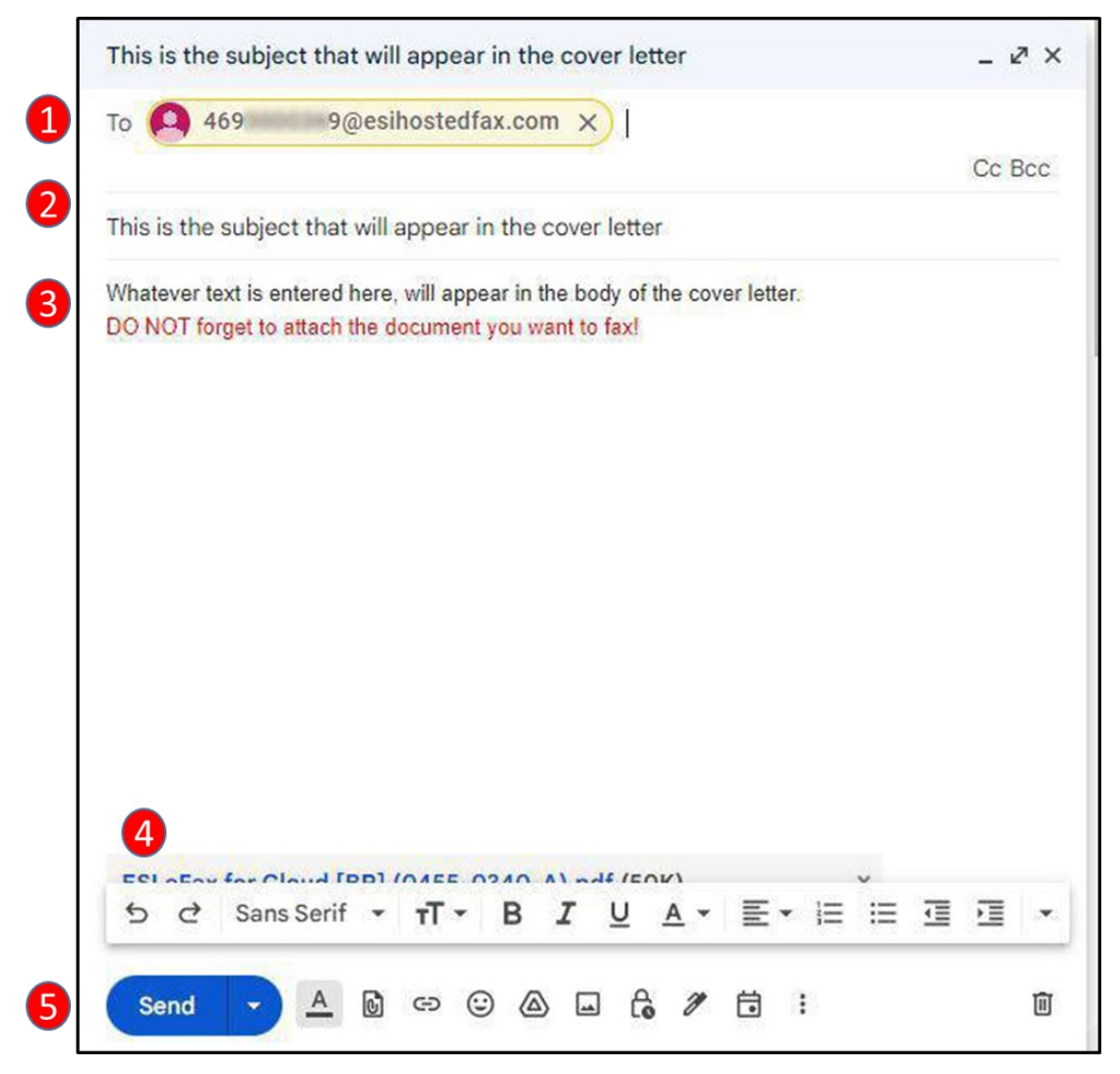

- 1. In the To field, enter the fax number of the destination of the fax as follows: faxnumber@esihostedfax.com
- 2. In the subject field, enter the subject of the fax, as you want it to appear in the fax cover letter.
- 3. In the body of the fax, enter any text you want to appear in the body of the cover letter.
- 4. Attach the desired file to be faxed.
- 5. Press Send.

The recipient will see the cover letter looking something like this:

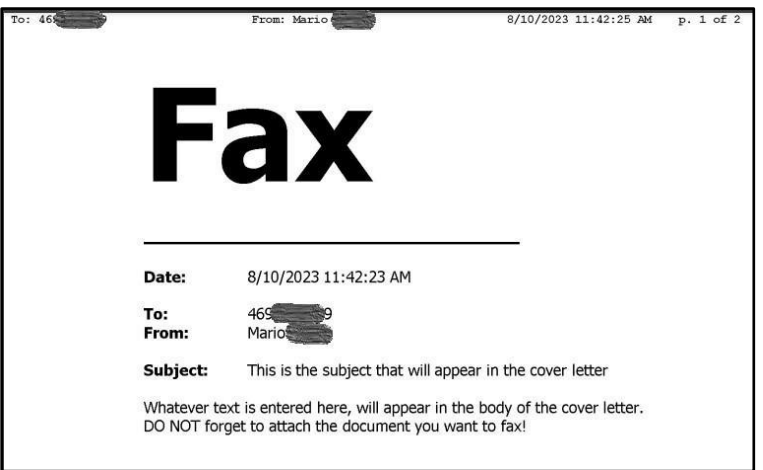

The From field(s) will contain the name of the sender of the fax as entered in your eCloud PBX profile rather than a fax number.

The Subject field and body of the cover letter will contain whatever you have entered in the email where the fax was sent.

#### <span id="page-6-0"></span>**Fax to Fax (ATA)**

Customers with Fax to Fax ATA's may go to the fax machine to send faxes out as normal. See Fax to Fax ATA Network Diagram for network and fax machine connections.

#### <span id="page-6-1"></span>**Receive a Fax**

#### <span id="page-6-2"></span>**eConsole**

Depending on your selection in the **Inbound Fax Handling** field in the **Fax Settings**, you could receive an email notification with the attached fax file, a simple email notification without an attachment or the fax will show up in your fax inbox in eConsole. The following steps describe how to retrieve a fax in the eConsole.

The inbox in your fax section of the eConsole will look something like this when faxes have been received.

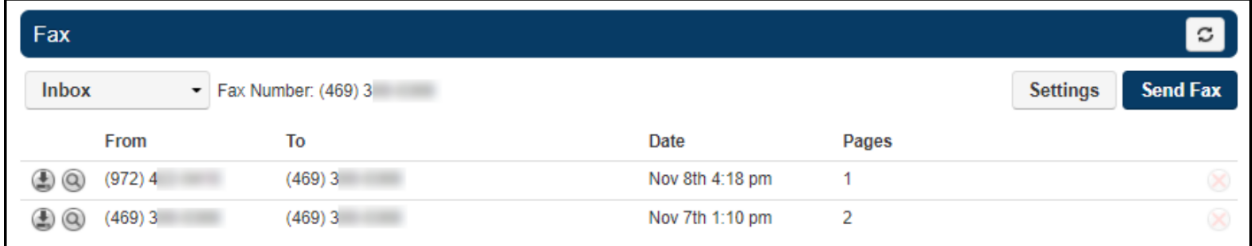

The magnifying glass icon gives you an opportunity to have a sneak peek of the first page of the received fax. Just hover your mouse over that icon to get the preview.

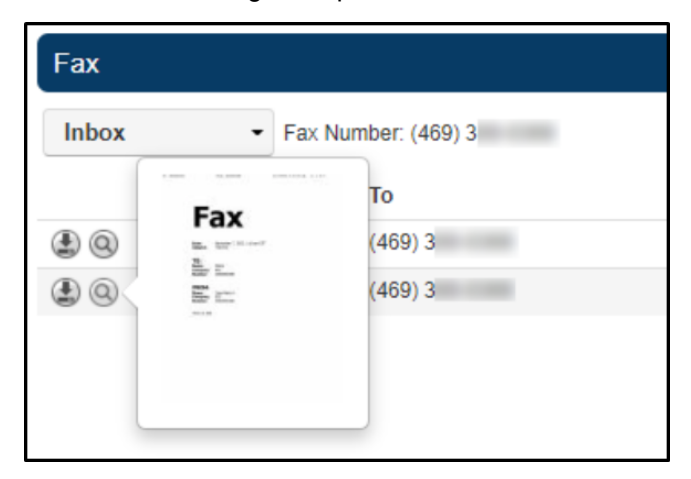

To retrieve the received fax, Click on the Download icon.

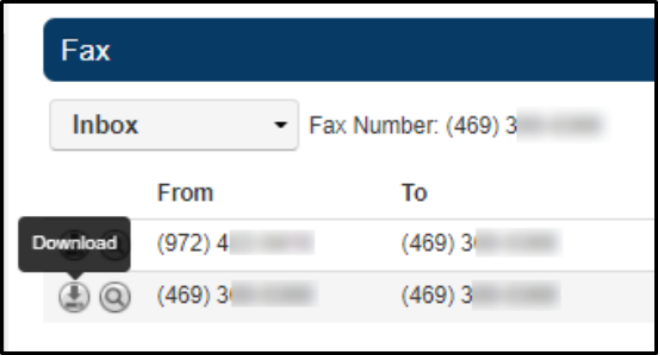

Check the bottom left corner of your browser and click on the downloaded file to see its contents.

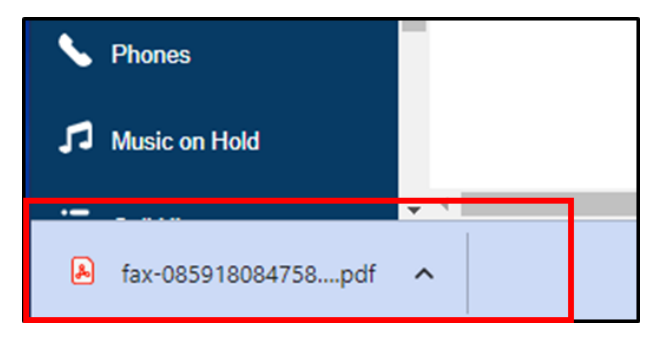

Once you have the actual .pdf file of the fax, you can save it to your own computer and proceed to delete

the fax from your inbox. Simply click on the delete icon  $\bigotimes$  to the right of the fax to delete it from your inbox.

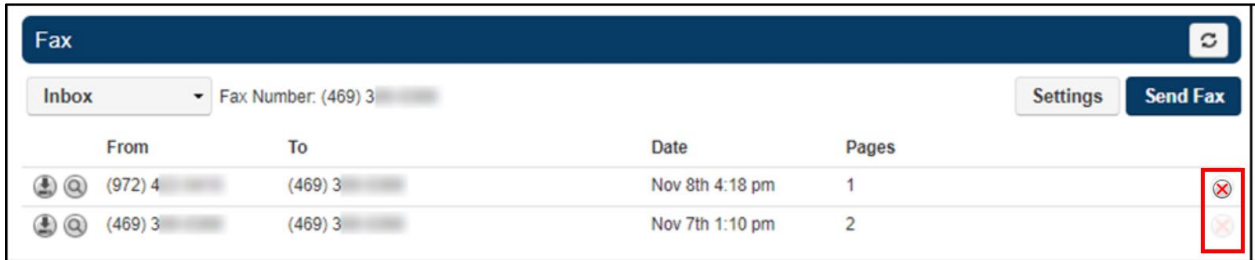

We recommend saving your faxes to your own computer and keeping your inbox with a minimum number of faxes in it as there is a limited amount of storage (set for your account and which is shared with emails received). This will also eliminate the risk of accidentally deleting a fax from the inbox and permanently losing its contents.

You can also see the contents of faxes already sent. This will give you the opportunity to verify that the intended content was included in any given fax. To do that, simply click on the dropdown menu for the inbox and switch to the Sent option.

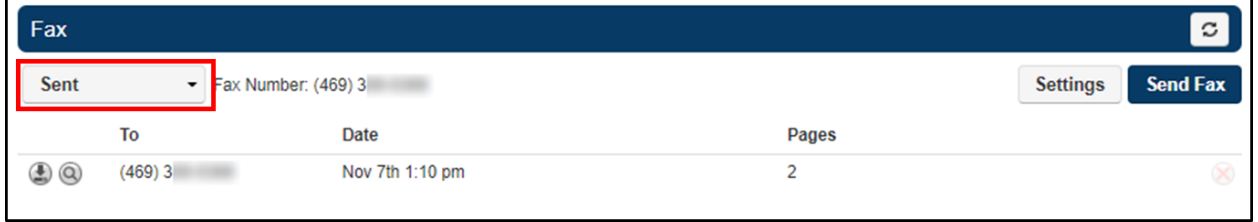

The procedures are similar to those used in the Inbox. To get a preview of a sent fax, simply hover the mouse over the magnifying glass icon.

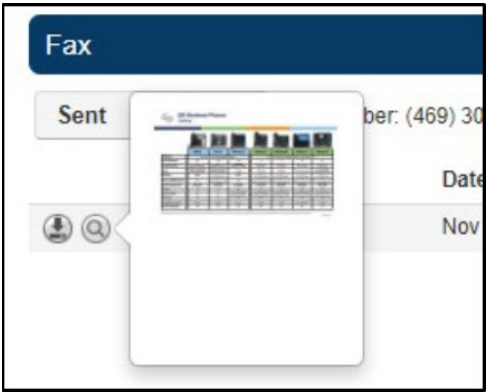

To retrieve the sent fax, click on the Download button.

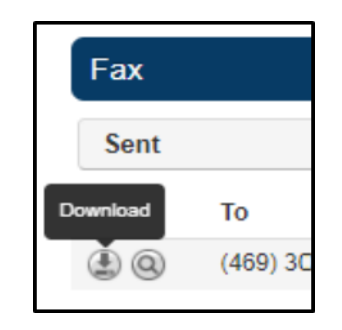

Check the bottom left corner of your browser and click on the downloaded file to see its contents.

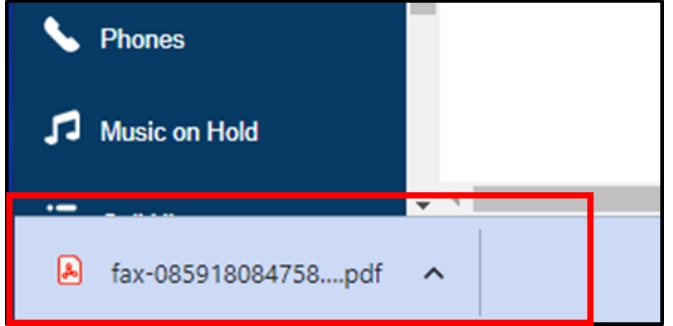

We recommend cleaning up the Sent faxes area to keep sufficient storage space for future faxes.

#### <span id="page-9-0"></span>**Fax to Fax (ATA)**

Sites with Fax to Fax ATA's may receive faxes at the following locations.

- 1. At the fax machine.
- 2. Email sent to the designated email address with a PDF attachment of the fax.
- 3. Both, at the fax machine and via email.

ATA must be purchased from ESI as it is preloaded with custom firmware.

#### <span id="page-9-1"></span>**Sharing a Fax Service**

Sharing the fax service may be useful in some business environments. There are some considerations that need to be taken into account when sharing the fax service with other users.

There are two options to share the fax service:

- 1. Service shared by the service owner
- 2. Dedicated Fax extension accessed by multiple users

These options are explained in the following sections.

<span id="page-10-0"></span>a) A user owning the fax service can share it with other individual users, all users in a site or all users in a domain. Sharing fax service means that other users will be able to send faxes using the fax number of the person sharing the service with them. These users will not be able to change the settings of the fax service though. The top portion of the fax panel of the user sharing the service will look something like this:

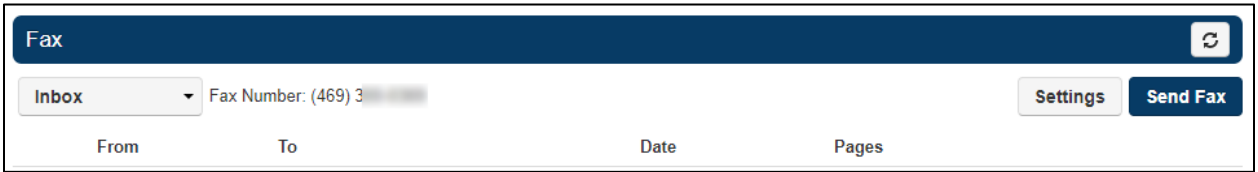

While the top portion of the same panel of the user with whom the service is being shared, will look like this:

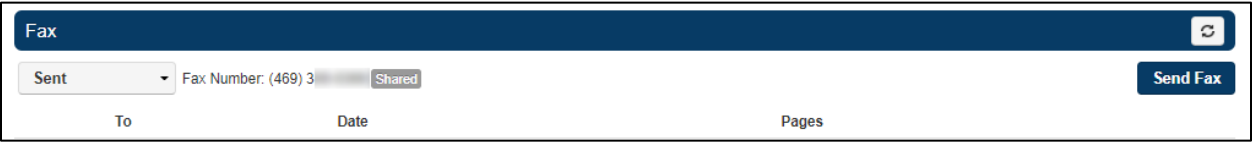

b) Incoming faxes and their corresponding notifications will be received by the owner of the fax service. If other users have given the fax number of the service owner to someone else to receive faxes, then the owner of the service will have to download the fax himself and forward it via email to the appropriate recipient.

The following figures illustrate this option.

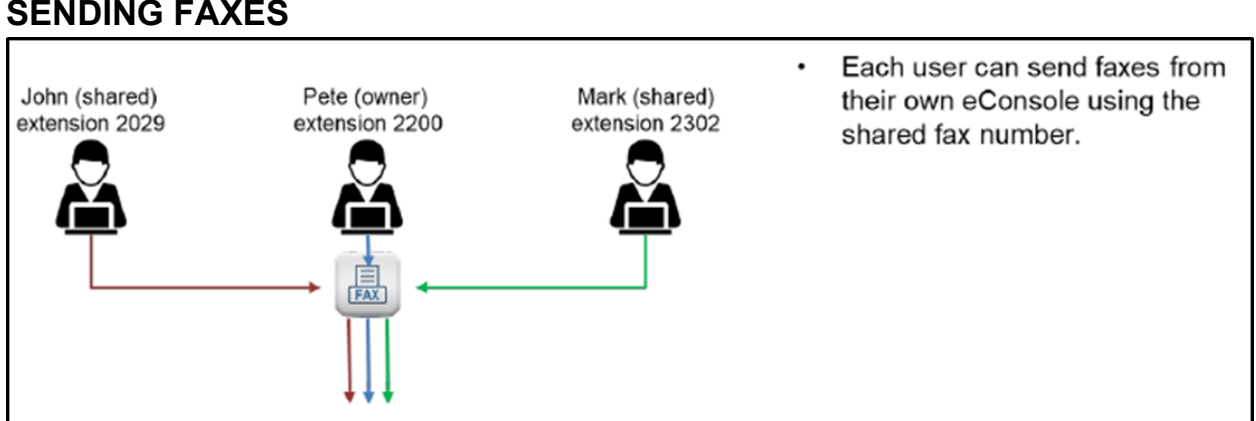

## **SENDING FAXES**

# **RECEIVING FAXES**

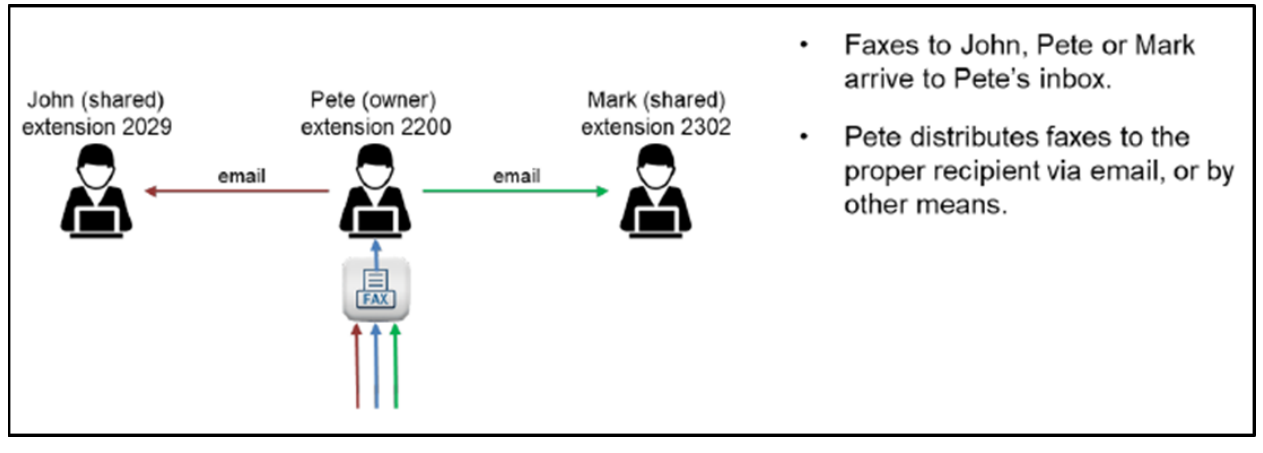

#### <span id="page-11-0"></span>**Option 2 – Dedicated fax extension accessed by multiple users**

In this option, an extension number is set up exclusively for fax service. There are no other features associated with this extension. The credentials for that fax extension can then be shared with users who need to send/receive faxes. Each user will then need to log in to that extension's eConsole and send/receive faxes from there. The following figures illustrate this option.

### **SENDING FAXES**

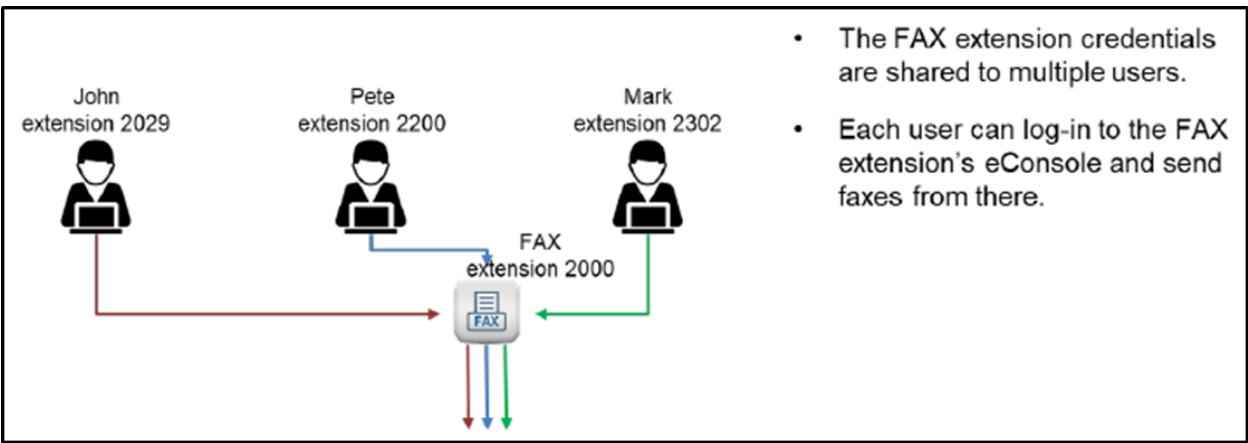

# **RECEIVING FAXES**

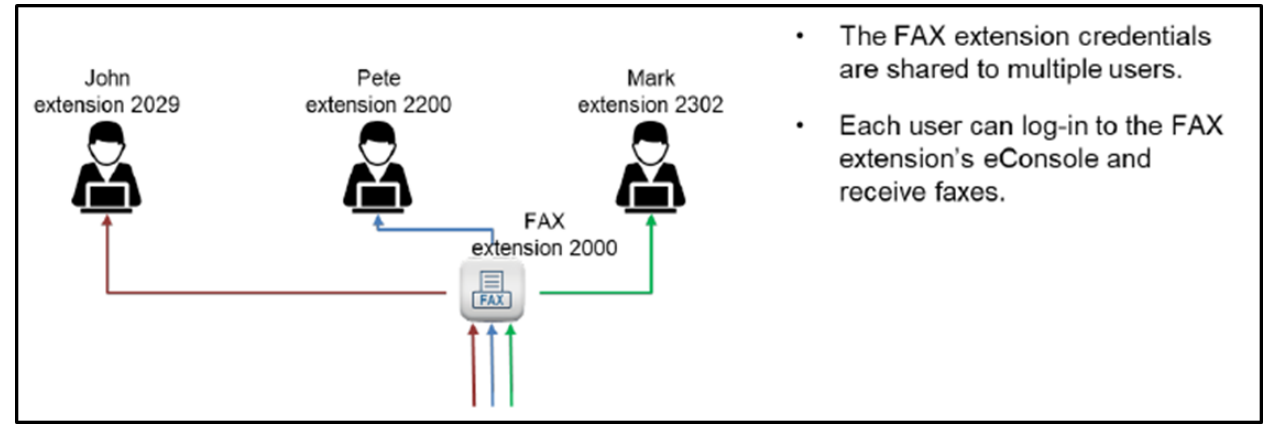

Privacy needs to be considered in both options as more than one person can see other people's faxes. Option 2 gives the possibility for each user to delete their own faxes, but that needs to be managed by the enterprise.

# <span id="page-12-0"></span>*Office Manager*

### <span id="page-12-1"></span>**Adding Fax Numbers**

This is an Office Manager's procedure and the eConsole User must be logged in as an Office Manager. Navigate to **Inventory** in the main menu, and then select **Fax Accounts**. Click on the **Add Fax Number** button.

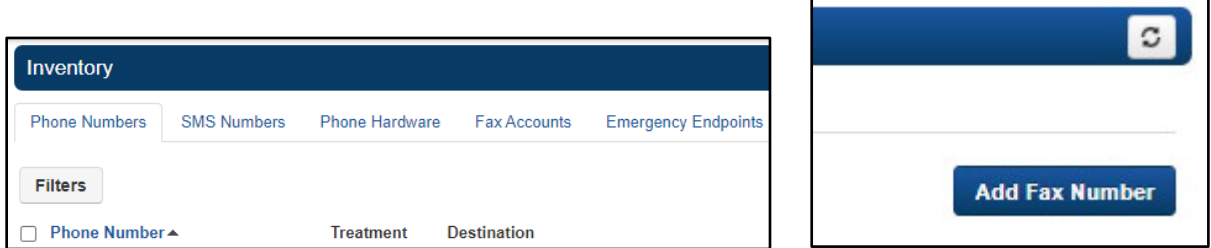

When the **Add a Fax Number** modal is presented, select an available number. These numbers are pulled from the domain's inventory. Only DIDs that have the treatment set as **Fax Server** or **Available DID** will show in the dropdown. When adding as a new fax number, only select an available DID.

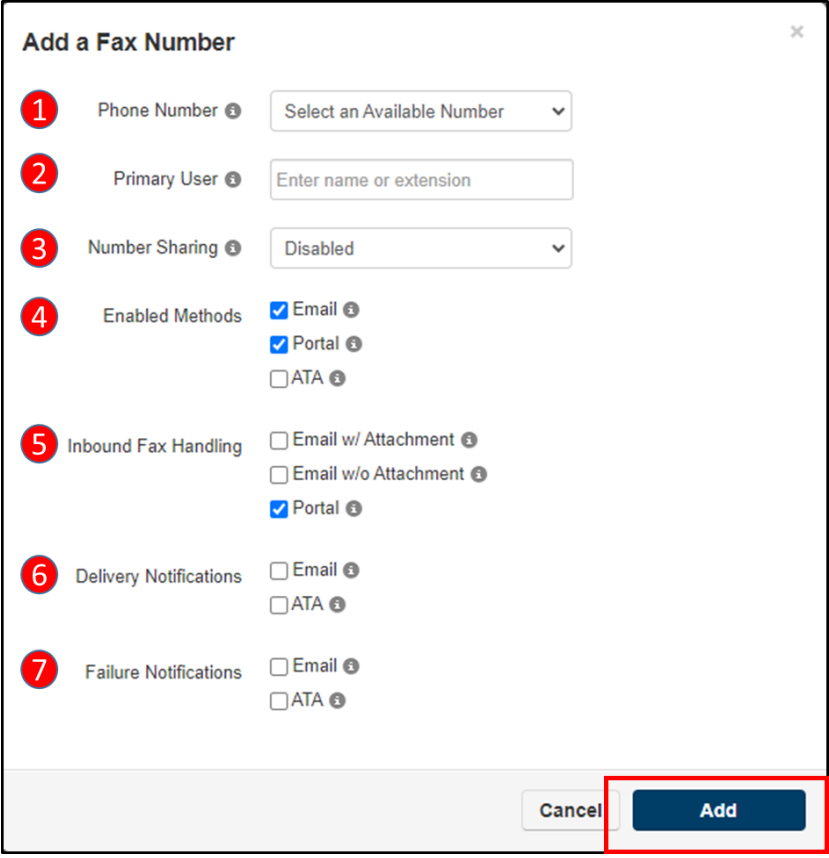

Finish selecting the following options in the Add a Fax Number modal. Click Add when finished.

- 1. **Phone Number:** Select an available number.
- 2. **Primary User:** Who will own this fax account number? This user will have faxes available in their portal and allow them to manage inbound settings for this account.
- 3. **Number Sharing:** Select whether this number can be shared with other users or with everyone. Select disabled if this number should only be used by the Primary User. For more information, please refer to the section titled "Sharing a fax service" in this document.
- 4. **Enabled Methods:** Select the applicable handling methods for this DID. If using an ATA, then a serial number must be entered.
- 5. **Inbound Fax Handling:** When a fax is received for this account, select whether the fax should be emailed with attachment or emailed without attachment. Additionally, select whether or not the fax should remain in the portal.
- 6. **Delivery Notifications:** Select whether to send an email notification when an outbound fax through the portal is successful and/or select whether to send an ATA notification to the fax machine when an outbound fax through the portal is successful.
- 7. **Failure Notifications:** Select whether to send an email notification when an outbound fax through the portal fails and/or select whether to send an ATA notification to the fax machine when an outbound fax through the portal fails. Then Click on the Add button.

The account will now be created on the server. The DID number will also be updated in the DID table to "Fax Server" treatment.

# <span id="page-14-0"></span>*Fax to Fax ATA Network Diagram*

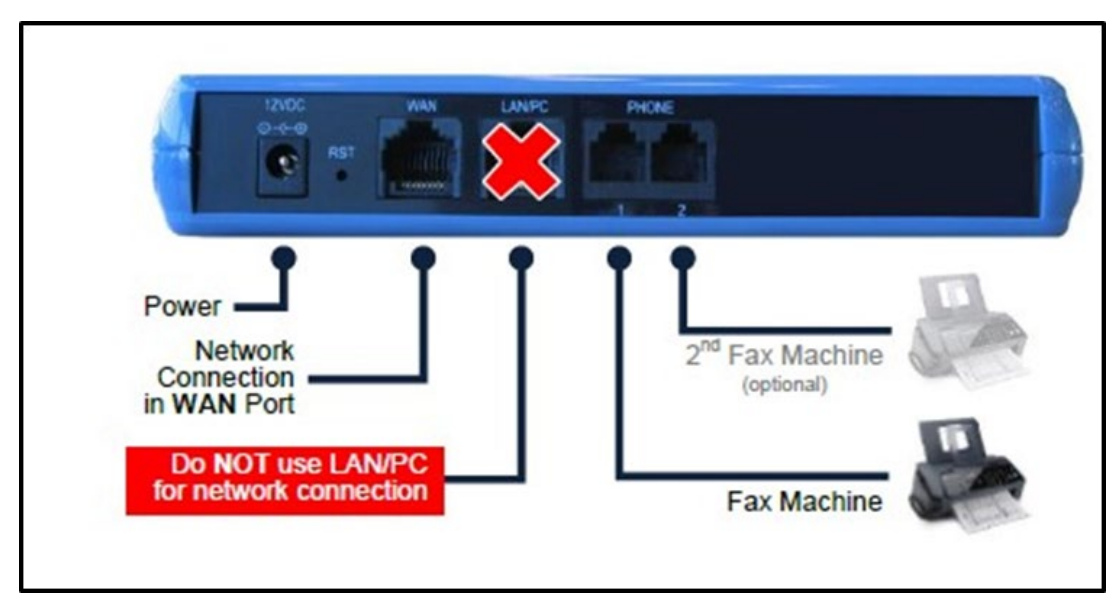

### <span id="page-14-1"></span>**Hooking up the Fax ATA**

- 1. Connect the Ethernet Connector labeled "**WAN**" to your network.
- 2. Connect the Telephone Port labeled **PHONE 1** to the Fax Machine. Check with your provider whether the second PHONE 2 port is enabled for use.
- 3. Connect the Power. There is no ON/OFF (I/O) switch so the Fax ATA turns on as soon as you connect the power. The POWER LED is lit (green) and when initialization completes (~1 minute), the STATUS LED changes from red to green.

<span id="page-15-0"></span>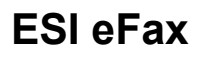

# <span id="page-15-1"></span>*Account Login*

Access your user account by going to [https://secure.ipfax.net/,](https://secure.ipfax.net/) and then enter your Username and Password. Your initial login credentials will be given to you by ESI. We recommend changing it after you log in. You can also select **Forgot Password?** to receive a temporary password. If you have forgotten your **Username**, please contact ESI support for assistance.

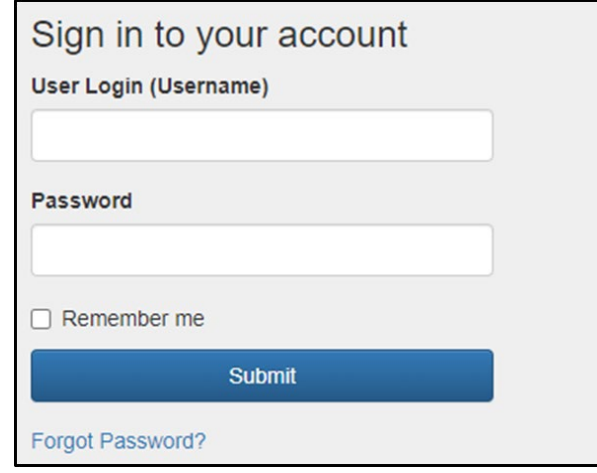

# <span id="page-15-2"></span>*Change your password*

To change your password select **Change my password**, then enter your new password and click **Save**.

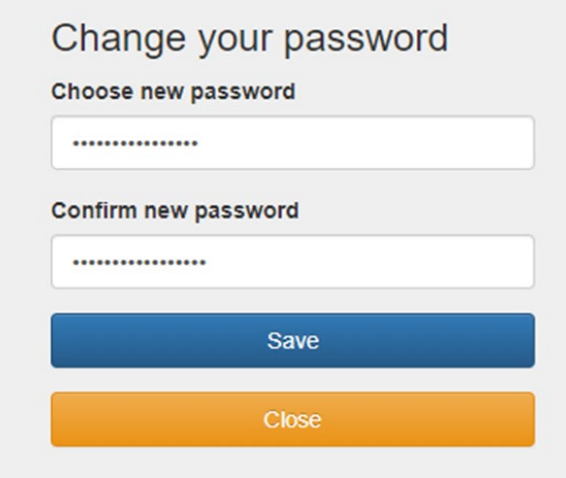

# <span id="page-16-0"></span>*Account Settings*

Go to **My Account Info** to change your personal information, and fax delivery and receive confirmation settings.

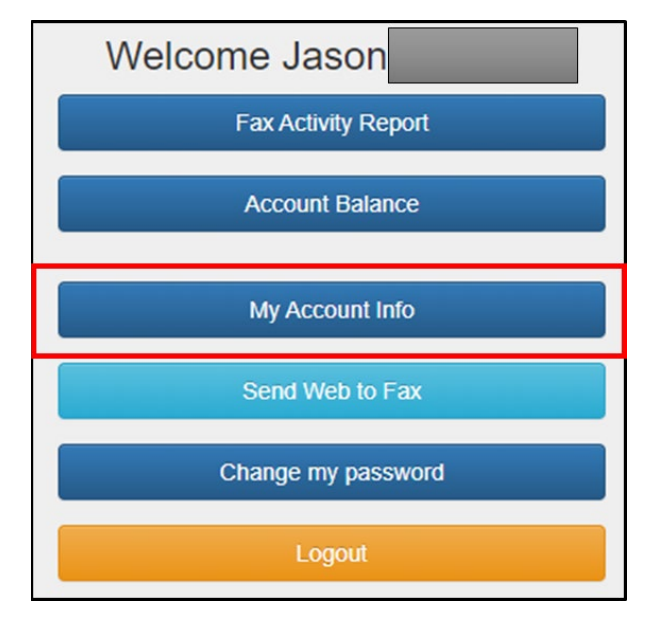

# <span id="page-16-1"></span>**Personal Information**

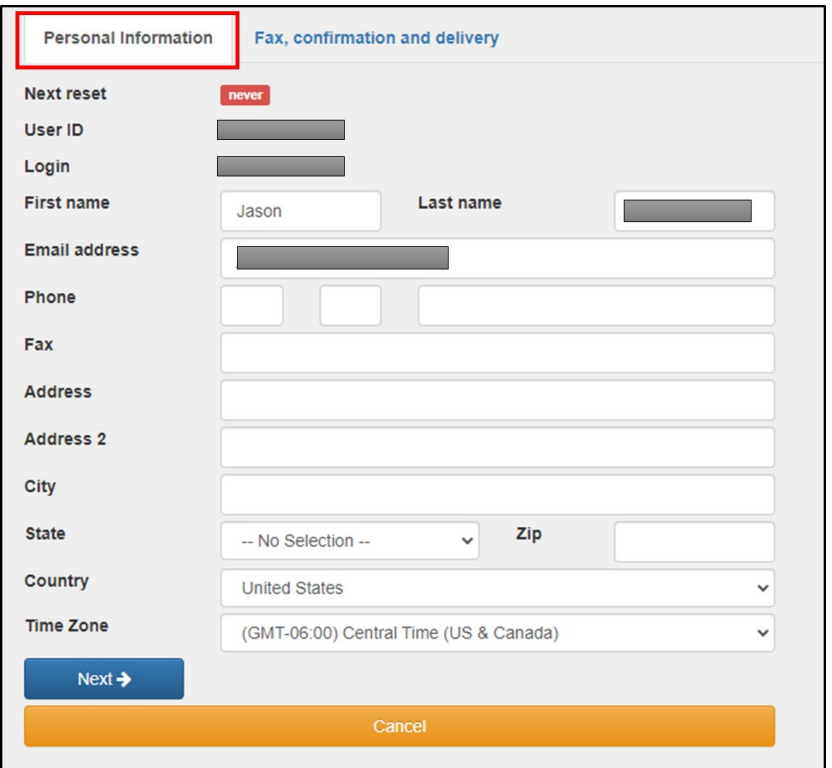

### <span id="page-17-0"></span>**Fax Send and Receive Confirmation**

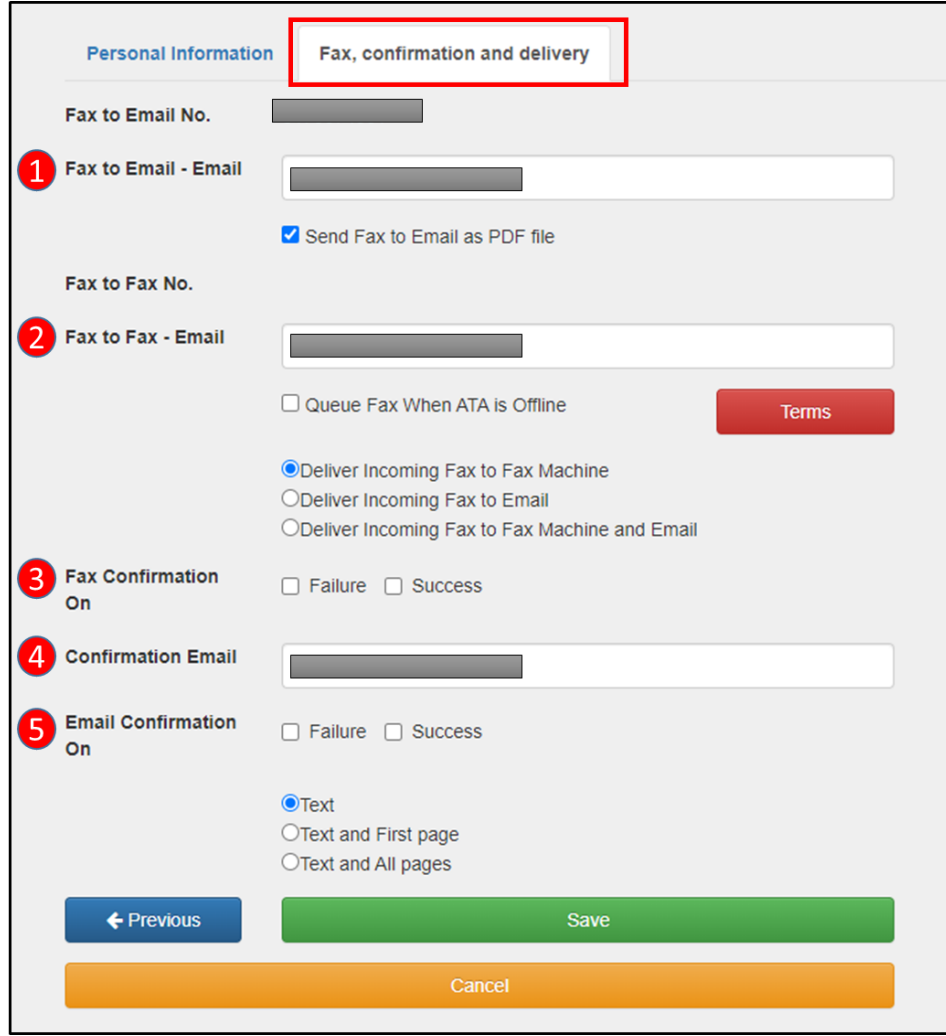

- 1. **Fax to Email - Email:** Enter the email destination for incoming Fax to Email faxes. Multiple email destinations may be separated with a comma.
- 2. **Fax to Fax - Email:** Enter your email address that Fax to Fax is to be sent to.
	- a. **Queue Fax When ATA is Offline:** Customers with ATA for fax machines may have incoming faxes Queue for seven days while offline. After 7 days faxes will be deleted and cannot be recovered.
	- b. **Delivery Options:** Select to have faxes delivered to only the fax machine, email, or both.
- 3. **Fax Confirmation On:** Select to receive confirmation for failed and successful Fax to Fax faxes.
- 4. **Confirmation Email:** Enter email address to send confirmations.
- 5. **Email Confirmation On:** Select to receive confirmation for failed and successful Fax to Email faxes. You can also select to receive the first page or all pages of the fax.

## <span id="page-18-0"></span>*Send a Fax*

### <span id="page-18-1"></span>**Web to Fax**

From the main menu select the **Send Web to Fax** Send Web to Fax option.

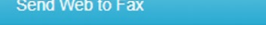

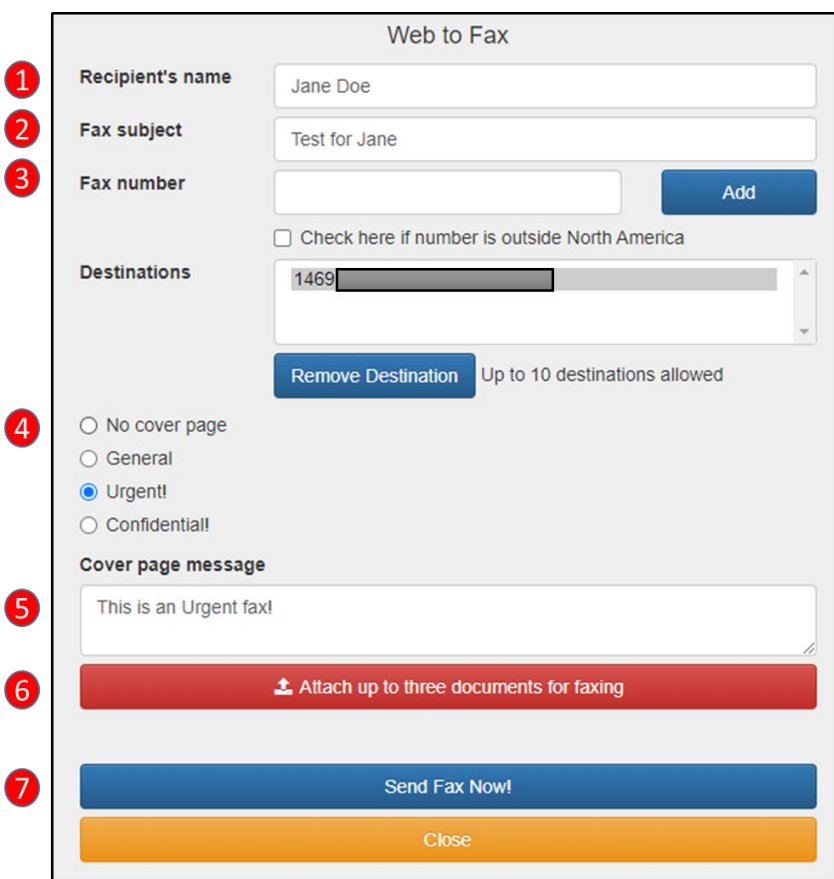

- 1. **Recipient's name:** Enter recipient's name.
- 2. **Fax Subject:** Enter fax subject.
- 3. **Fax Number:** Enter the desired fax number, then click **Add**
	- a. Up to 10 destinations may be added.
- 4. **Cover Page:** Set cover page priority.
- 5. **Cover page message:** Add additional text to the cover page.
- 6. **Attach Documents:** Click the **Attach up to three documents for faxing**, then select the files to be faxed
- 7. Click **Send Fax Now!** to send the fax.

### <span id="page-19-0"></span>**Fax Activity Report**

Various detailed status and history reports are available.

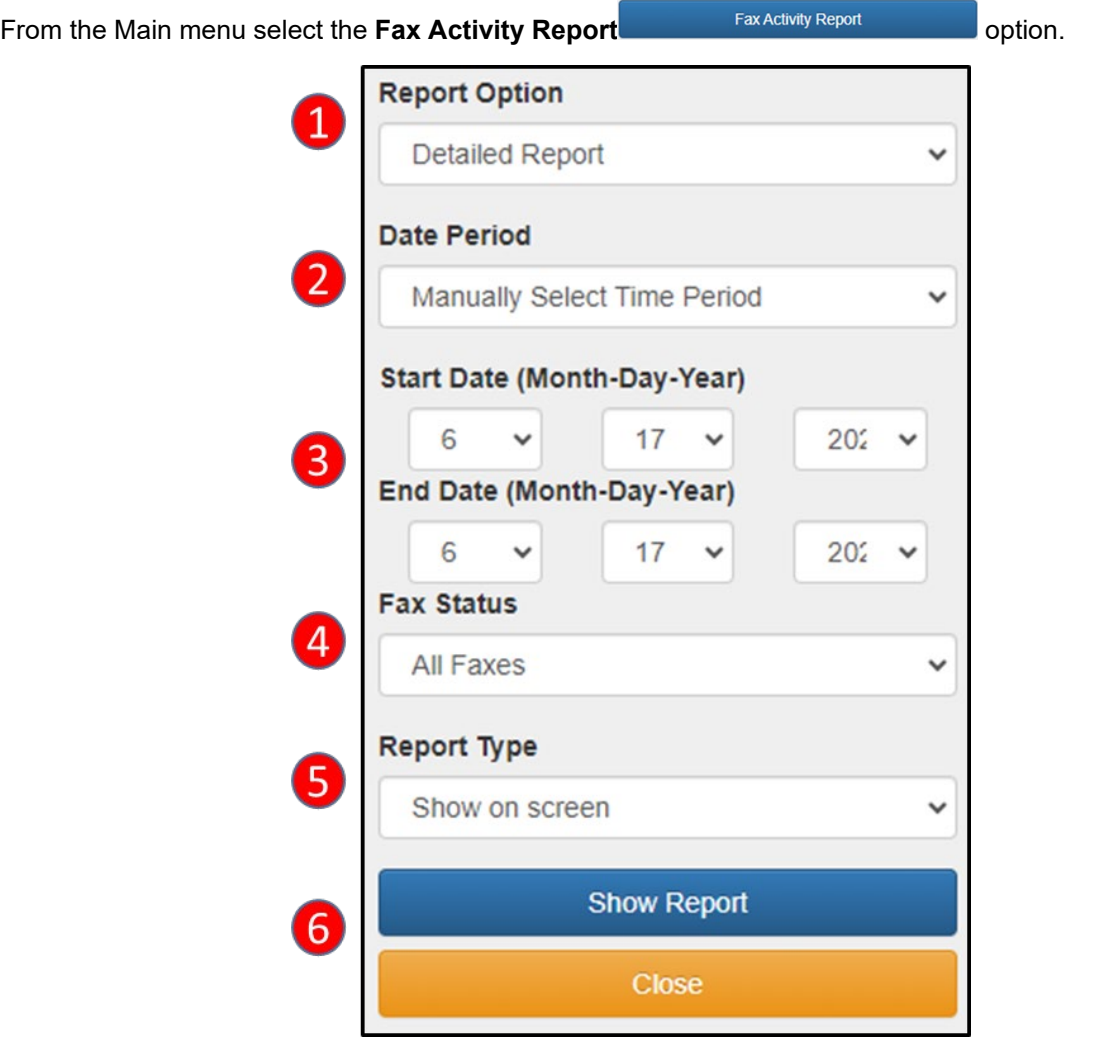

- 1. **Report Option:** Select between a full Detailed Report, Summary by Country, Summary by Fax Number, or Summary by User.
- 2. **Date Period:** Select the Date Period for the report. Manually Select Time Period, Month to Date, Last 30 Days, Last Hour, and Today
- 3. Enter **Manual Time Period** for the report.
- 4. **Fax Status:** Select what Fax Status to show in the report. All Faxes, Successful Faxes Only, Fax to Email Only, Fax to Fax Only, Processing Faxes Only, and Failed Faxes Only
- 5. **Report Type:** Select what type of report to display or download. Show on screen, Download in EXCEL, Download in EXCEL zipped
- 6. Click **Show Report** to view or download the report.

#### <span id="page-20-0"></span>**Sample Detailed Report**

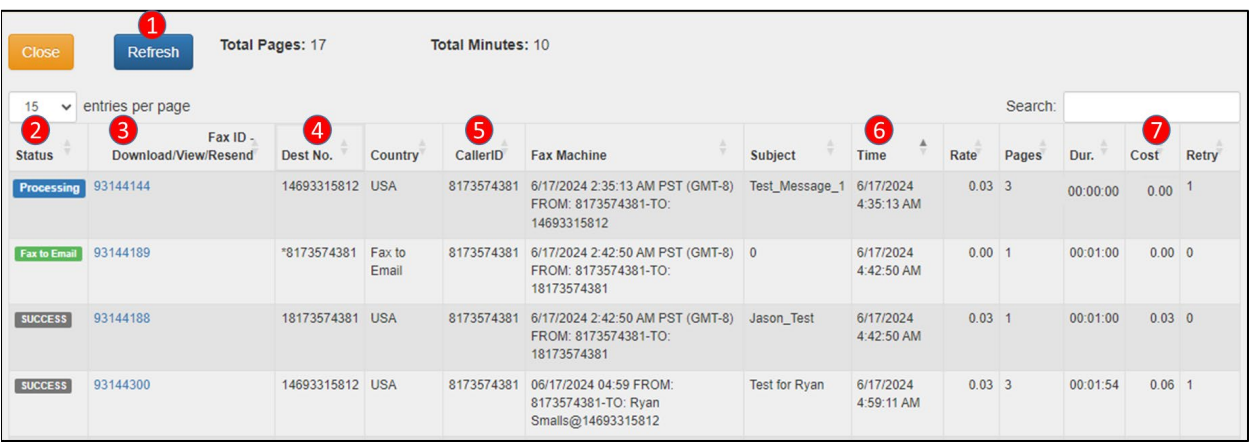

- 1. Click the **Refresh** button to refresh the current report.
- 2. **Status**: Show current incoming and outgoing fax status and fax type.
- 3. **Download/View/Resend:** Allows you to Download, View, and Resend faxes
- 4. **Dest No.:** Destination number of Sent and Received faxes
- 5. **Caller ID:** Caller ID of Sent and Received faxes
- 6. **Time:** The time the fax was processed
- 7. **Cost:** Total cost of the fax.

### <span id="page-20-1"></span>**PC to Fax (Windows Only)**

You can also send a fax directly from your computer.

If you have not installed the software, visit ESI Resource Library to download the PC to Fax software zip file. Then unzip and run the setup.exe file to install the software.

Once the software is installed, first time users will need to enter their account information to login. If you do not know your account login information, see the Account Login section for recovery procedures.

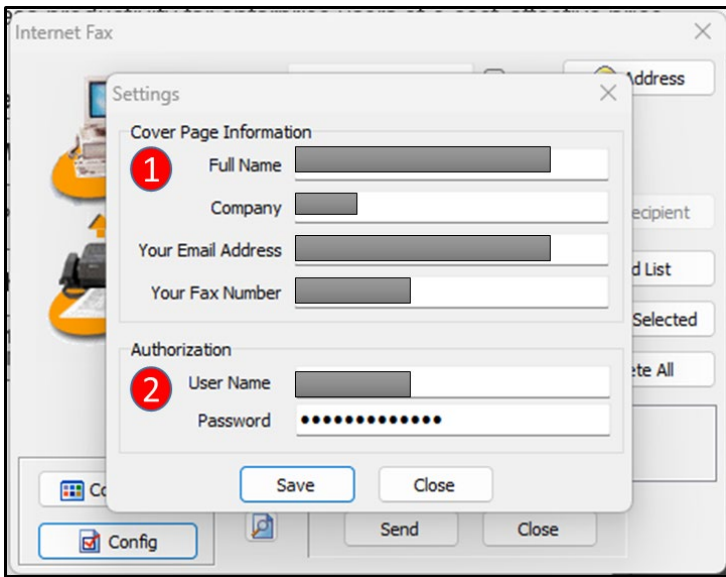

- 1. **Cover Page Information:** Enter your information as it would appear on the fax cover page.
- 2. **Authorization:** Enter your Username and Password. If you do not know your account login information, see the Account Login section for recovery procedures.

<span id="page-21-0"></span>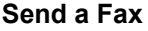

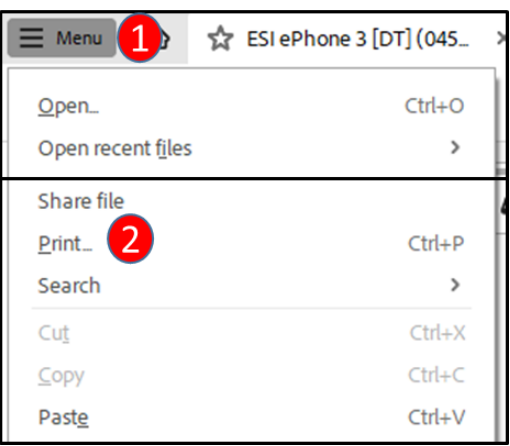

From the document application you have created your content in go to the **File Menu** and select **Print**.

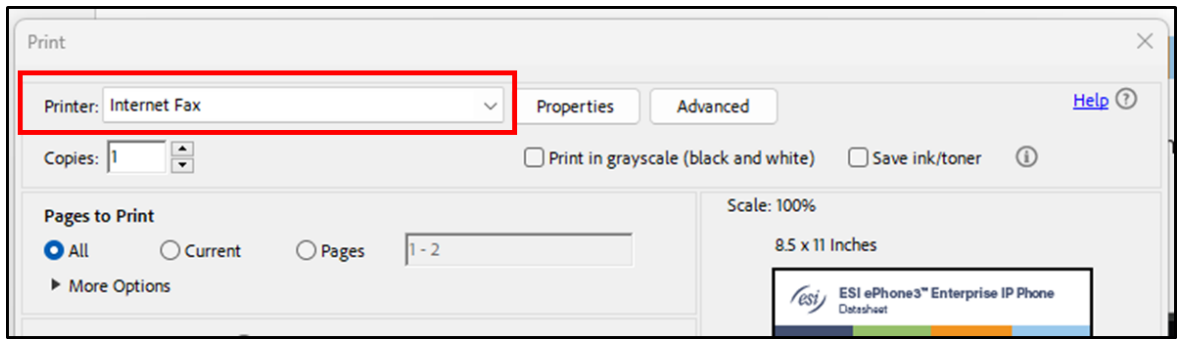

Select the Internet Fax from the list of printers from the Printer drop down menu, and then select Print.

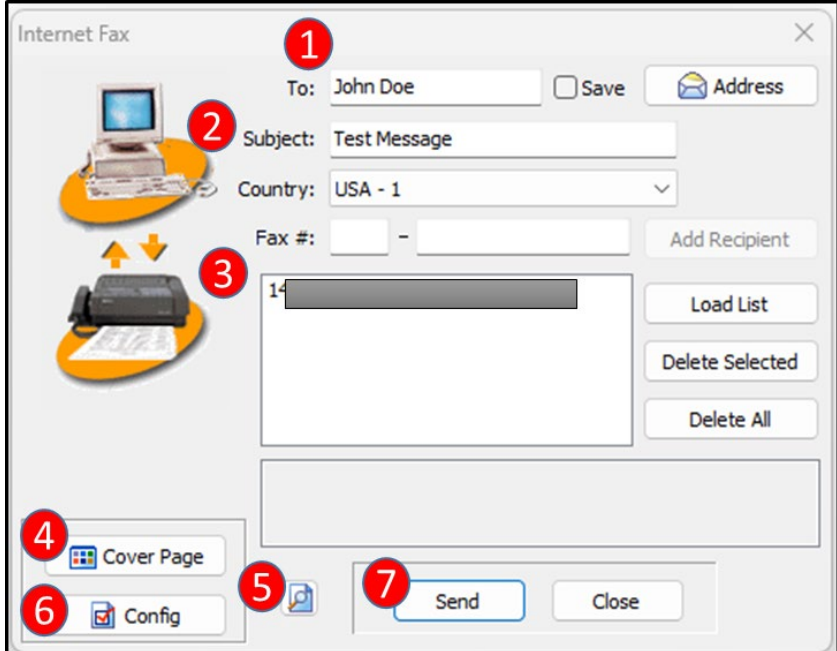

- 1. **To:** Enter recipient's name.
- 2. **Subject:** Enter fax subject.
- 3. **Fax #:** Enter the desired fax number, then click **Add Recipient**
	- a. Up to 10 destinations may be added.
- 4. **Cover Page:** Set cover page options.
- 5. **Preview Icon:** See a preview of the fax to be sent
- 6. **Config:** ESI eFax Account Information and Password login settings.
- 7. Click **Send** to send the fax.

#### <span id="page-22-0"></span>**Cover Page Options**

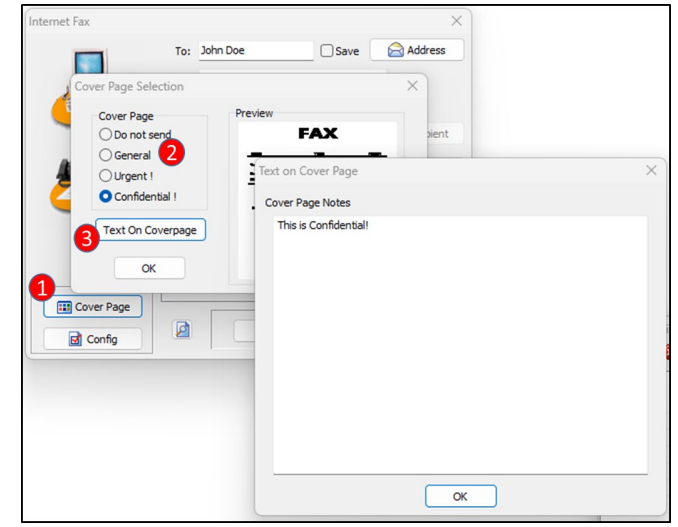

- 1. Select **Cover Page**
- 2. Select **Cover Page** priority
- 3. Add additional text to the cover page.

#### <span id="page-22-1"></span>**Realtime Notifications**

After sending your fax, realtime notifications will keep you up to date on whether your faxes were sent successfully or not.

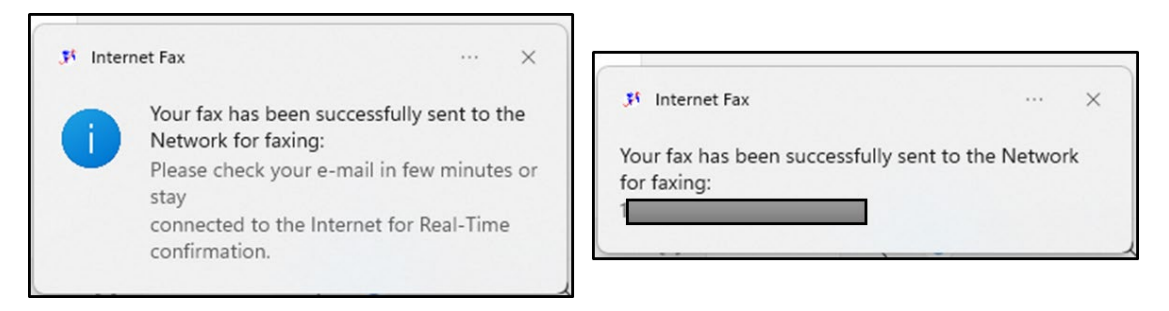

#### <span id="page-23-0"></span>**Secure Fax File Cabinet**

The **Secure Fax File Cabinet** allows you to see sent fax status details, resend faxes, delete faxes from your file cabinet, save fax history as an .xls file, view sent fax pages and cover letter, and user settings.

To open **Secure Fax File Cabinet,** in your System Tray open Secure Fax File Cabinet. It will look similar to this.

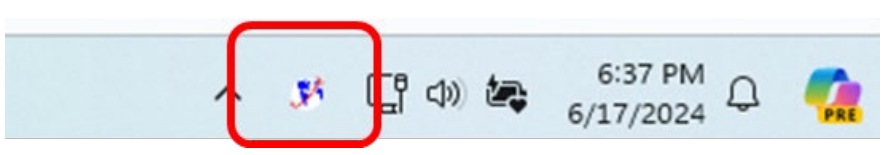

#### **Secure Fax File Cabinet**

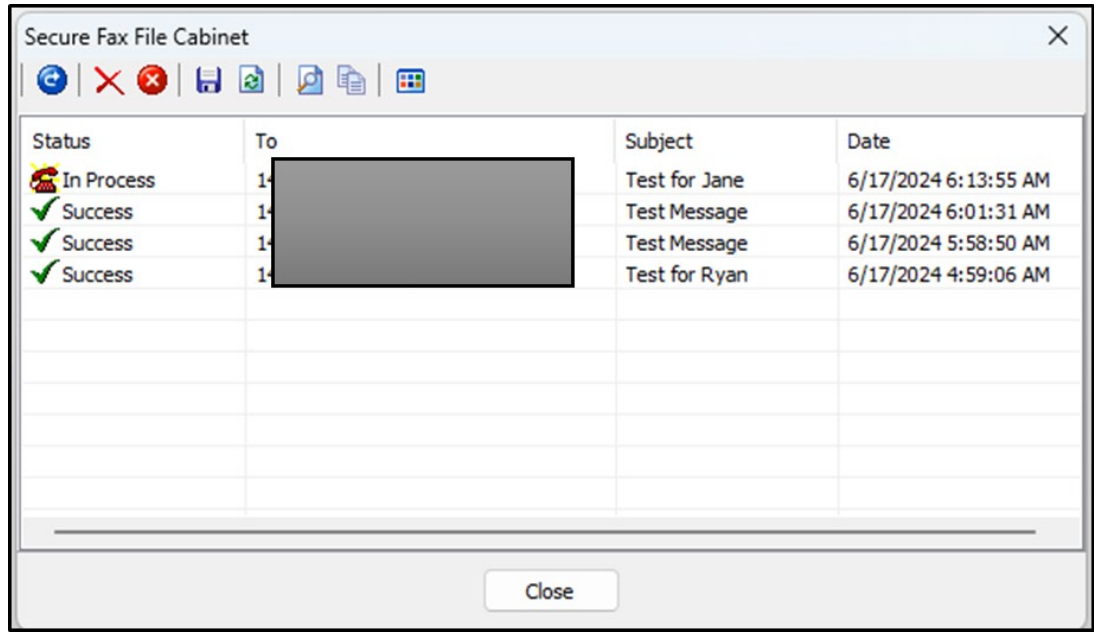

### <span id="page-23-1"></span>**Fax to Fax (ATA)**

Sites with [Fax to Fax](#page-25-0) ATA's may go to their fax machine to send faxes out as normal. See Fax to Fax [ATA Network Diagram](#page-25-0) for network and fax machine connections.

# <span id="page-24-0"></span>*Receive a Fax*

### <span id="page-24-1"></span>**Fax to Email**

Fax to Email faxes are sent to the designated email address from [vinfax@esi-estech.com](mailto:vinfax@esi-estech.com) with a PDF attachment of the fax. The emails will look something like this.

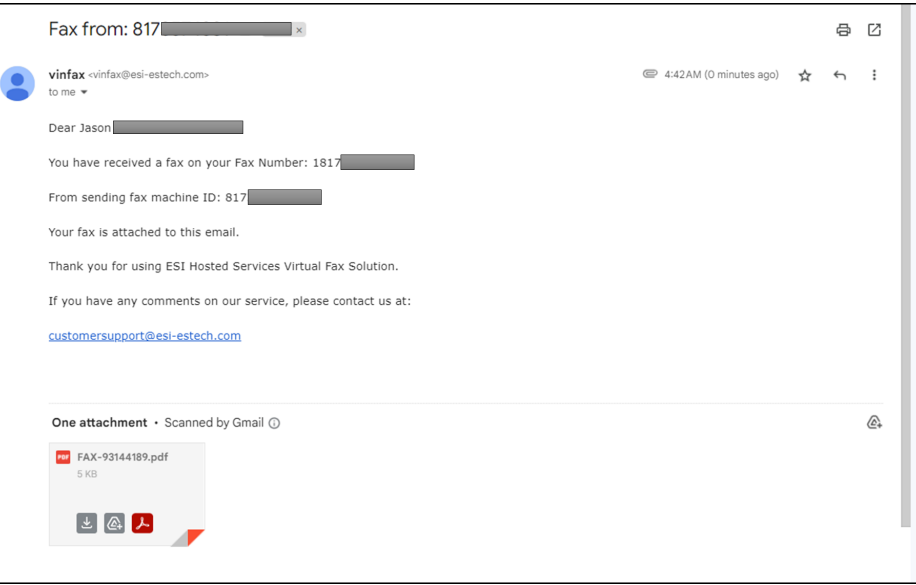

## <span id="page-24-2"></span>**Fax to Fax (ATA)**

Sites with Fax to Fax ATA's may receive faxes at the following locations.

- 1. At the fax machine.
- 2. Email sent to the designated email address from [vinfax@esi-estech.com](mailto:vinfax@esi-estech.com) with a PDF attachment of the fax.
- 3. Both, at the fax machine and email.

### <span id="page-24-3"></span>*Billing*

The Account Balance **COUNT ACCOUNT BALANCE** option does represent your total amount billed. Your monthly subscription fee includes 200 minutes and anything over is an additional fee.

# <span id="page-25-0"></span>*Fax to Fax ATA Network Diagram*

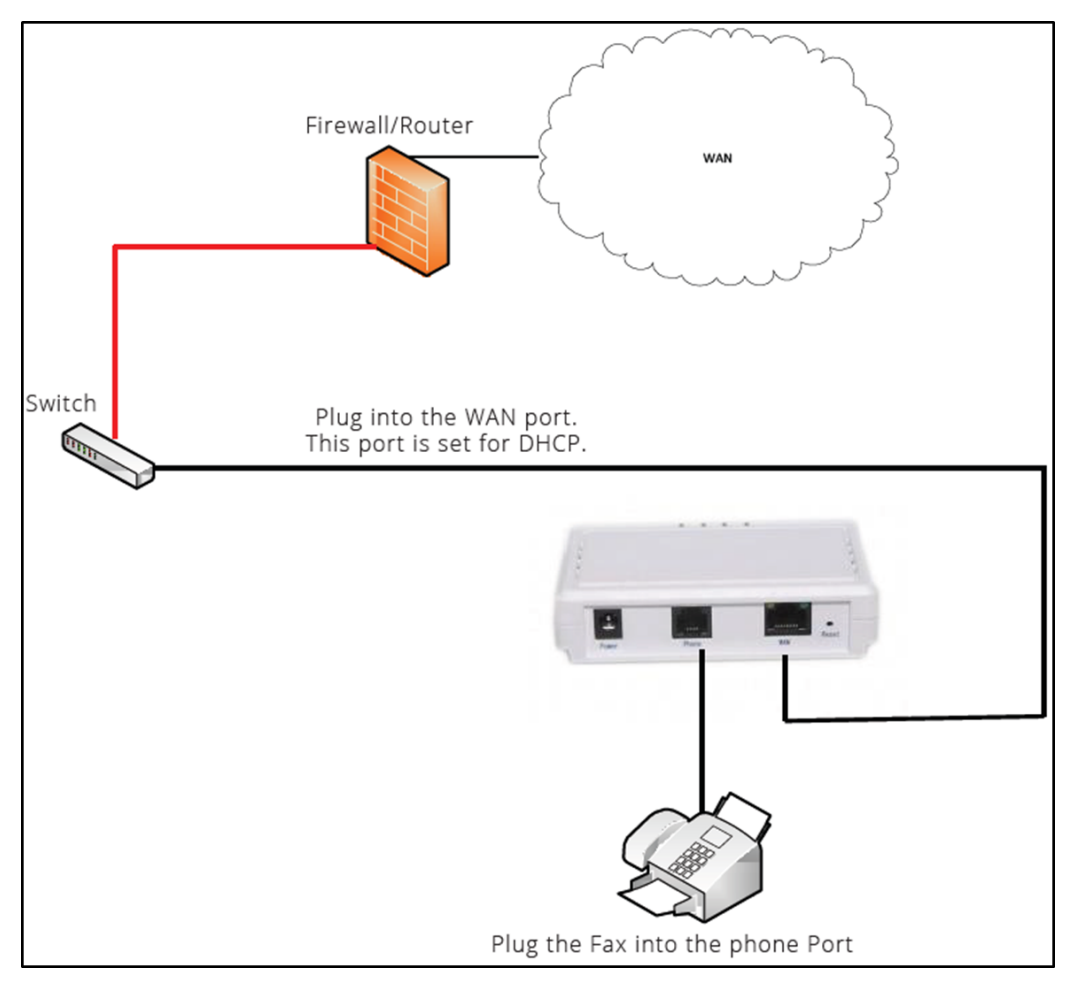

# <span id="page-26-1"></span><span id="page-26-0"></span>*ESI eFax via eConsole*

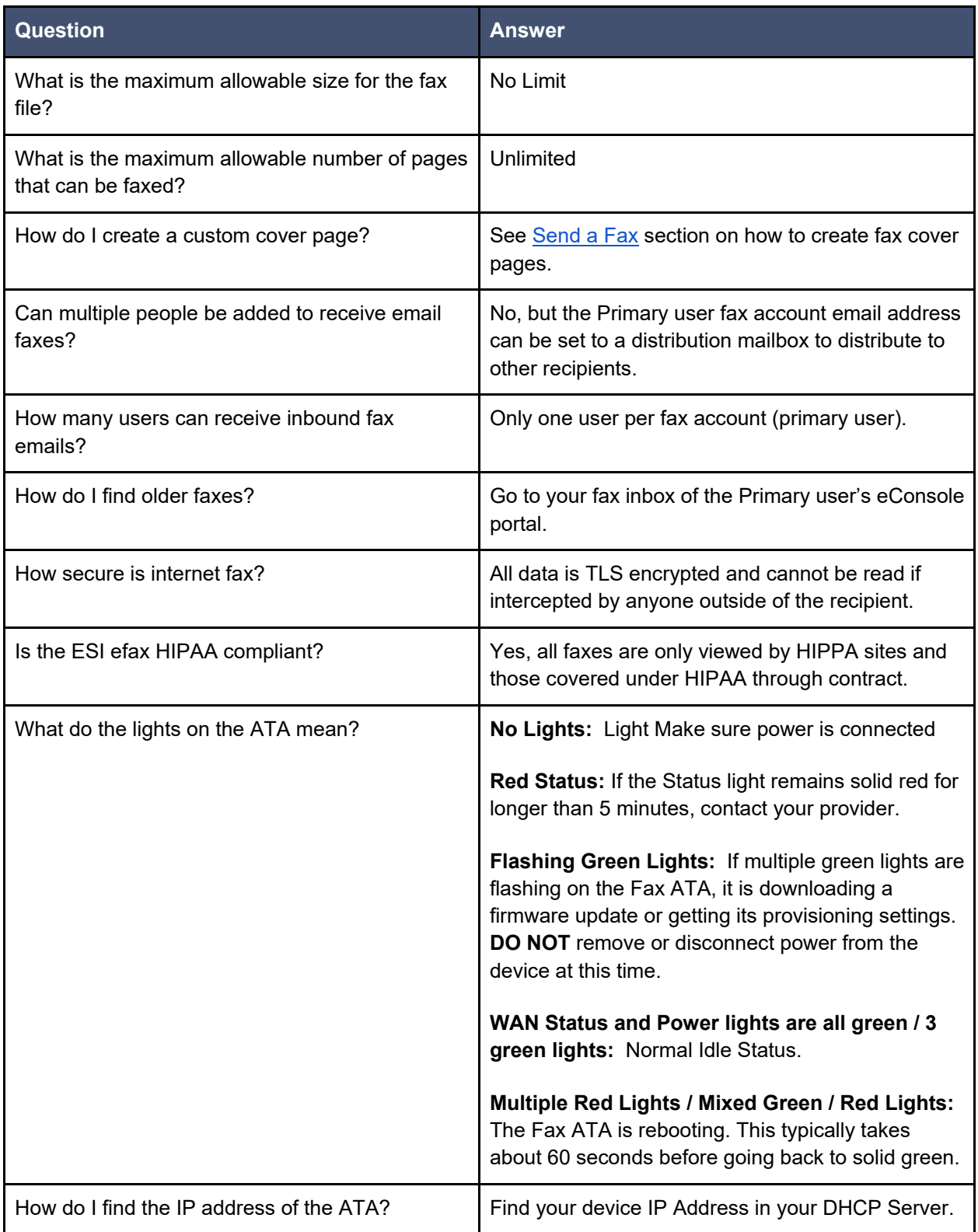

# <span id="page-27-0"></span>**Dialing and Sending Faxes**

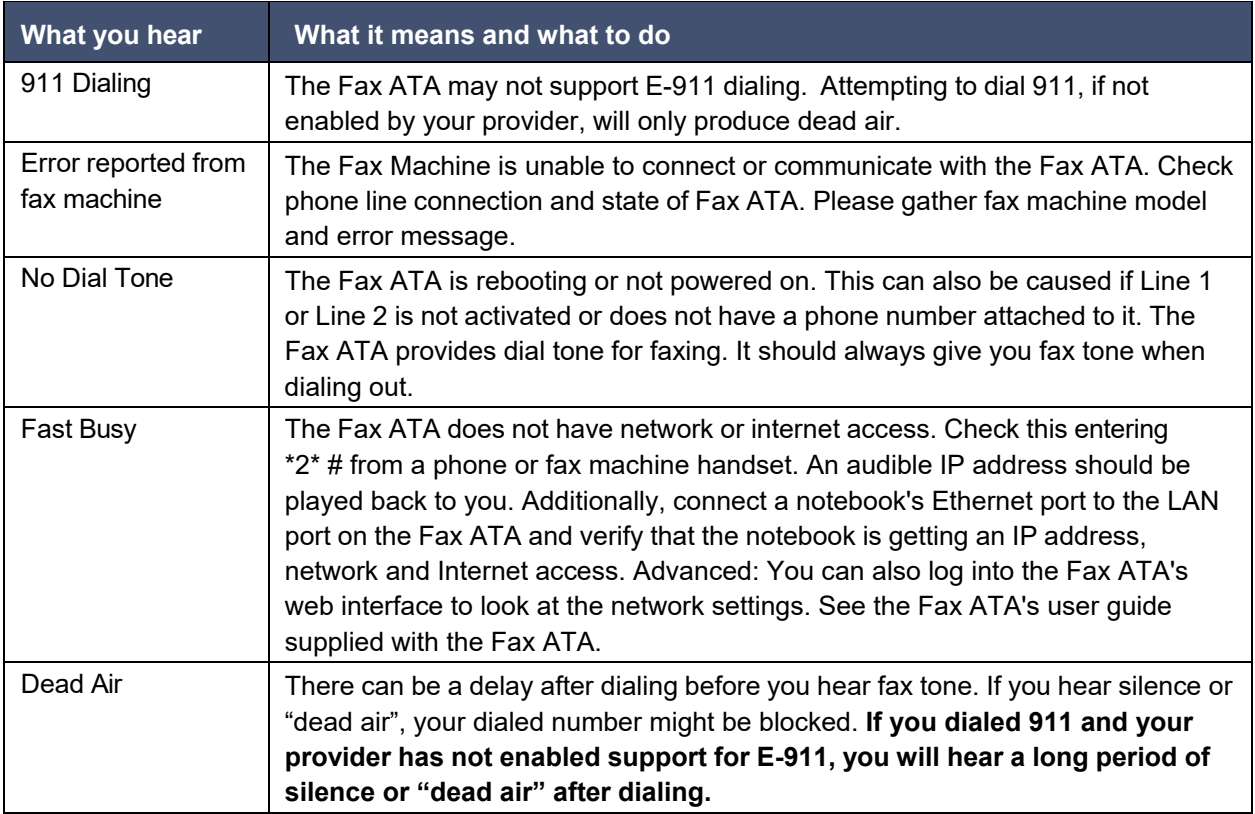

# <span id="page-27-1"></span>**Receiving Faxes**

![](_page_27_Picture_389.jpeg)

# <span id="page-28-0"></span>*ESI eFax*

![](_page_28_Picture_148.jpeg)